# **STUDIO PILOTA DELLA SORVEGLIANZA DELLE INFEZIONI DA**  *CLOSTRIDIOIDES* **(***CLOSTRIDIUM***)** *DIFFICILE*

**PROGETTO "SOSTEGNO ALLA SORVEGLIANZA DELLE INFEZIONI CORRELATE ALL'ASSISTENZA ANCHE A** 

### **SUPPORTO DEL PNCAR"**

**FINANZIATO DAL CENTRO NAZIONALE PER LA PREVENZIONE E IL CONTROLLO DELLE MALATTIE (CCM)**

**E COORDINATO DALL'ISTITUTO SUPERIORE DI SANITÀ (ISS)**

# **HELICSWIN.NET - CDI BREVE GUIDA OPERATIVA IN LINGUA ITALIANA**

**Versione 3.0 27/01/2022**

#### **RESPONSABILE SCIENTIFICO DELLO STUDIO**

Patrizia Spigaglia Istituto Superiore di Sanità Dipartimento Malattie Infettive Reparto Antibiotico Resistenza e Patogeni Speciali (ARPS) Tel. 06 4990 2822 patrizia.spigaglia@iss.it

### **GRUPPO DI LAVORO DELLA SORVEGLIANZA DELLE CDI**

Fabrizio Barbanti Roberta Creti Paolo D'Ancona Patrizia Spigaglia *Dipartimento di Malattie Infettive - Istituto Superiore di Sanità*

Maria Adriana Cataldo *Istituto Nazionale per le Malattie Infettive (INMI) Lazzaro Spallanzani*

Nicola Petrosillo

*Servizio Controllo delle Infezioni e Consulenze Infettivologiche, Policlinico Universitario Campus Bio-Medico*

Maria Luisa Moro Enrico Ricchizzi *Agenzia Sanitaria e Sociale Regionale - Regione Emilia-Romagna* La guida all'utilizzo del software HelicsWin.net in lingua italiana è stata redatta allo scopo di fornire una spiegazione delle diverse fasi necessarie all'immissione dei dati nel programma (rappresentate nello schema sottostante) e facilitare l'immissione dei dati da parte degli operatori delle Strutture Ospedaliere partecipanti allo studio pilota.

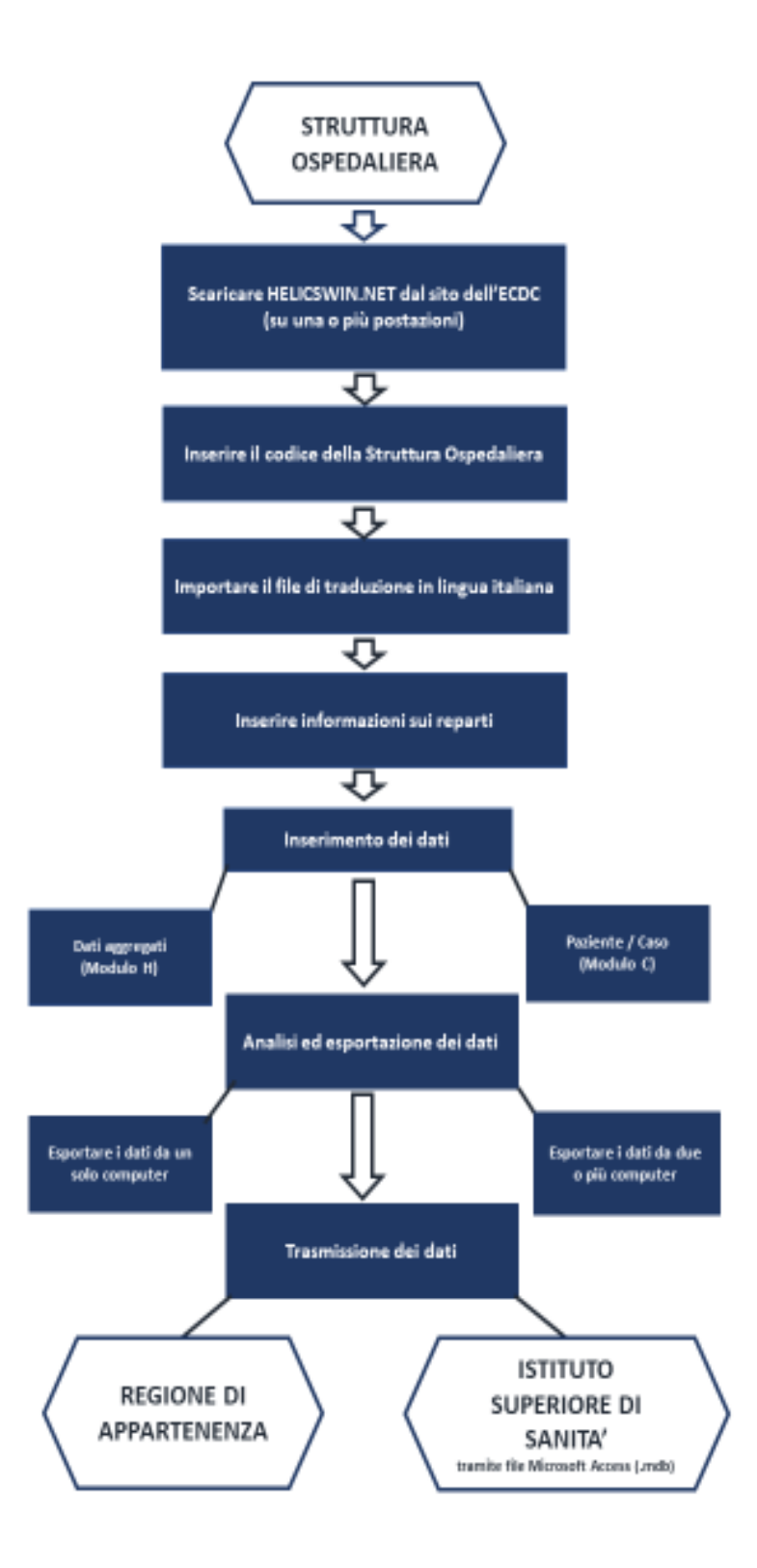

Il manuale completo, in lingua inglese potrà essere scaricato dal sito dell'European Centre for Disease Prevention and Control (ECDC), al seguente indirizzo: <https://www.ecdc.europa.eu/en/publications-data/helicswinnet-hwn>

# **CAPITOLI**

### **1. ACCEDERE AL SOFTWARE HELICSWIN.NET**

- 1.1. Scaricare il programma
- 1.2. Login
- **2. INSERIMENTO DEL CODICE STRUTTURA OSPEDALIERA**

### **3. TRADUZIONE IN LINGUA ITALIANA DEL SOFTWARE**

3.1. Importare il file di traduzione in lingua italiana

### **4. INSERIMENTO DEI REPARTI**

4.1. Inserimento codici e nomi dei reparti

### **5. GERARCHIA DEI DATI**

### **6. INSERIMENTO DEI DATI: PERIODO DI SORVEGLIANZA (MODULO H)**

- 6.1. Compilazione Modulo H (Parte 1)
- 6.2. Compilazione del Modulo H (Parte 2)
- 6.3. Cartella Utente

### **7. INSERIMENTO DEI DATI: PAZIENTE /CASO/ MICROBIOLOGICI (MODULO C E MODULO M)**

- 7.1. Compilazione del Modulo C (Parte 1)
- 7.2. Compilazione del Modulo C (Parte 2)
- 7.3. Compilazione del Modulo M

### **8. ANALISI ED ESPORTAZIONE DEI DATI**

- 8.1. Esportare i dati da un solo computer
- 8.2. Esportare i dati da 2 o più computer

### **9. IMPOSTAZIONI**

9.1. Personalizzazione

# **1. ACCEDERE AL SOFTWARE HELICSWIN.NET**

### **1.1.** *Scaricare il programma*

Come il manuale, anche il programma HelicsWin.Net (versione attuale 3.4.0) si può scaricare dal sito ECDC, al seguente indirizzo: <https://www.ecdc.europa.eu/en/publications-data/helicswinnet-hwn>

#### **NOTA**:

- Il programma può essere installato solo su PC Windows, collezionerà e registrerà i dati immessi solo sul computer su cui viene installato
- In una stessa Struttura Ospedaliera è possibile utilizzare più computer per immettere dati nel software
- I dati immessi potranno essere esportati in file di Microsoft Access (.mdb) o Microsoft Excel (.csv). **Se si utilizzeranno più computer bisognerà unire i database prima dell'esportazione dei dati**

**IMPORTANTE: la trasmissione dei dati all'Istituto Superiore di Sanità dovrà essere effettuata esclusivamente tramite un file di Microsoft Access (.mdb)** 

### **1.2.** *Login*

- Accedere al *Module* "**CDI - Surveillance of** *Clostridium difficile* **infections**" selezionando come *Country* "**Italy (IT)**"
- Inserire come *Password* di accesso "**helics**". Se si vuole si potrà cambiare successivamente la password dalle *Impostazioni*

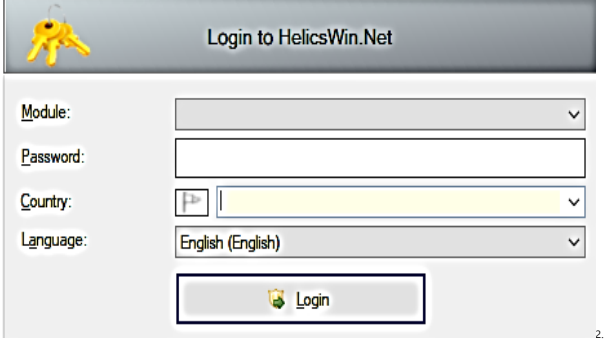

# **2. INSERIMENTO DEL CODICE STRUTTURA OSPEDALIERA**

Cliccare *Hospital definition* per l'inserimento dei dati relativi alla Struttura Ospedaliera

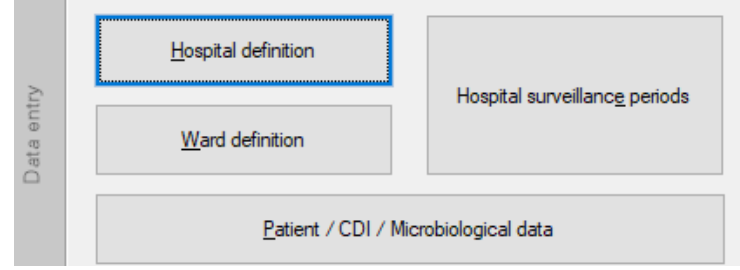

√ Cliccando sull'icona <sup>de</sup> della cartella *General* è possibile inserire l' *Hospital code* della Struttura Ospedaliera. Il codice utilizzato sarà il *Codice identificativo struttura* di 6 o 8 cifre definito dal Ministero della Salute, come riportato al seguente link:

[http://www.salute.gov.it/portale/documentazione/p6\\_2\\_2\\_1.jsp?lingua=italiano&id=1053.](http://www.salute.gov.it/portale/documentazione/p6_2_2_1.jsp?lingua=italiano&id=1053)

Inoltre potrete trovare i suddetti codici nel file Excel "Codici [Strutture di Ricovero Pubbliche.xls](http://www.salute.gov.it/imgs/C_17_pubblicazioni_1053_allegato.XLS)", allegato alla presente guida.

 $\checkmark$  Dopo aver inserito il codice, indicare il nome della Struttura Ospedaliera e salvare cliccando sull'icona o digitando Ctrl+S

# **3. TRADUZIONE IN LINGUA ITALIANA DEL SOFTWARE**

## **3.1.** *Importare il file di traduzione in lingua italiana*

### Selezionare *Settings*

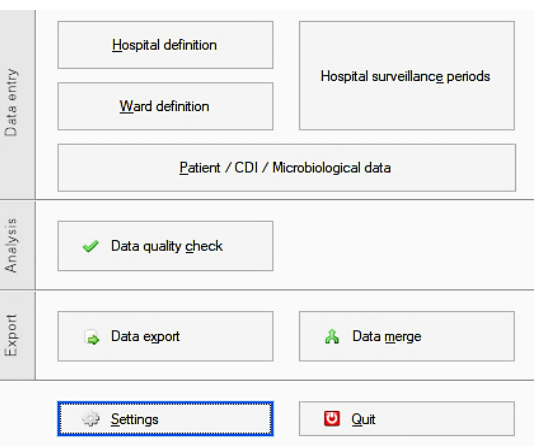

Aprire la cartella *Translation*

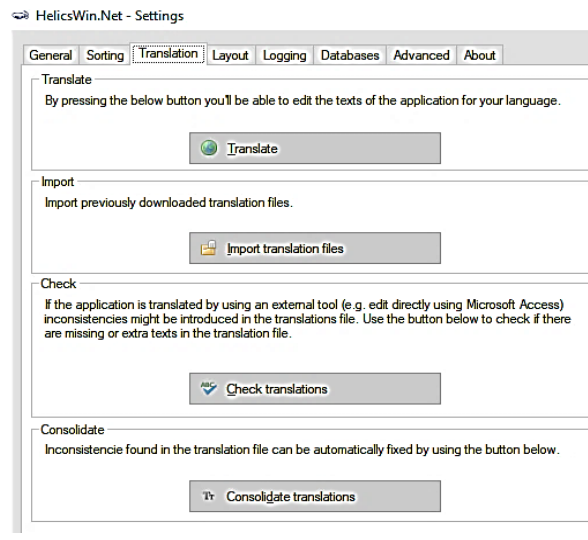

- Cliccare *Import translation files* per importare il file Access " *Translation.mdb* " che vi è stato inviato in formato compresso assieme alla presente guida
- Riavviare il programma per rendere esecutiva l'operazione, dopodiché anche l'opzione *Italian (italiano)* sarà a disposizione come *Language*

# **4. INSERIMENTO DEI REPARTI**

### **4.1.** *Inserimento codici e nomi dei reparti*

Cliccare *Dati Reparti* per inserire tutti i reparti della Struttura Ospedaliera

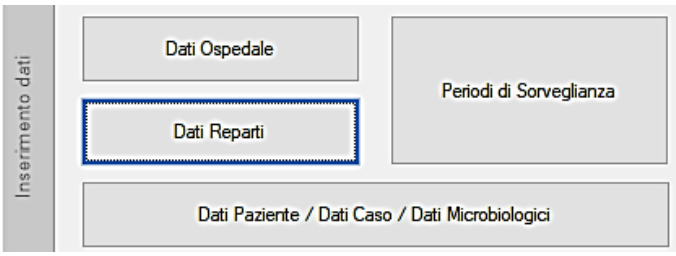

<del>√</del> Cliccare sull'icona <sup>d</sup>e della cartella *Generale* per inserire i codici dei reparti

È stato osservato che i reparti più rappresentati (>80%) sono quelli elencati nella tabella sottostante. Utilizzare questi stessi *Codici reparto* e questi *Nomi* per l'inserimento dei reparti

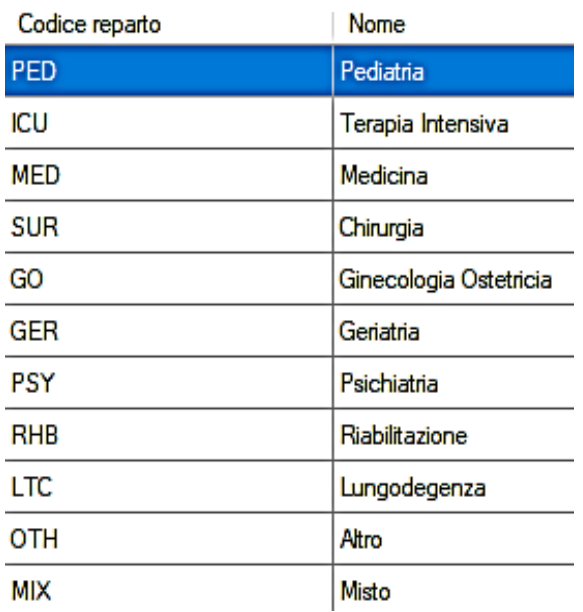

- $\checkmark$  Ogni volta, dopo l'inserimento di un reparto, è necessario salvare cliccando sull'icona  $\blacksquare$  o digitando Ctrl+S
- <del>√</del> Cliccare sull'icona <sup>de</sup>l della cartella *Generale* per inserire i codici di ulteriori reparti

# **5. GERARCHIA DEI DATI**

In HelicsWin.Net i dati sono archiviati gerarchicamente. Tra i i dati immessi, quelli relativi alla Struttura Ospedaliera si trovano ad un livello più alto della gerarchia rispetto a quelli dei reparti, dei pazienti, e ai dati microbiologici relativi agli isolati di *C. difficile*

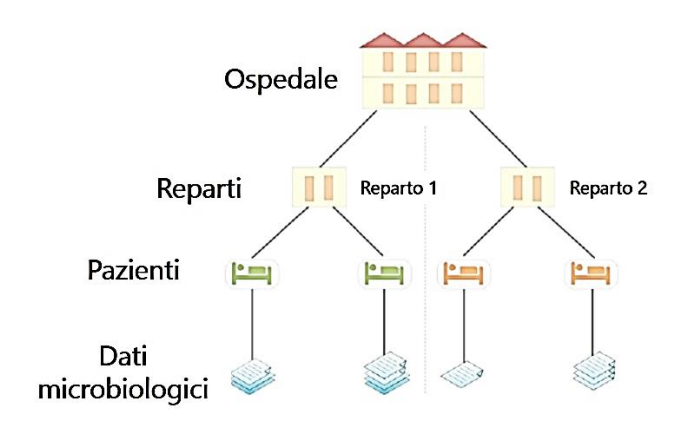

Questo significa che quando si elimina un dato, cliccando sull'icona  $\times$  presente nelle varie sezioni, automaticamente si elimineranno i dati ad esso legati che si trovano ad un livello gerarchicamente più basso

Nell'esempio che è riportato sotto è evidente che eliminando il Reparto 2 dal database, si perderanno tutti i dati relativi ai pazienti registrati in quel reparto, e tutti i dati microbiologici legati a quegli stessi pazienti

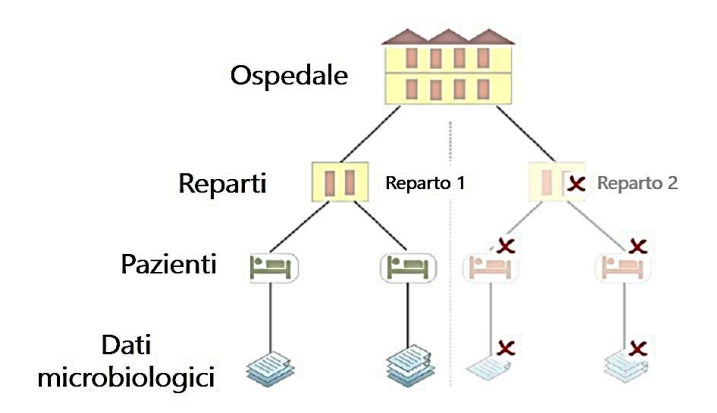

Prima dell'eliminazione di qualsiasi dato il programma chiederà una conferma di cancellazione

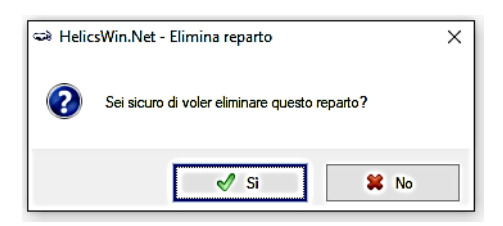

È molto importante essere sempre vigili per assicurarsi di non perdere il lavoro effettuato

# **6. INSERIMENTO DEI DATI: PERIODO DI SORVEGLIANZA (MODULO H)**

### **6.1.** *Compilazione Modulo H (parte 1)*

Cliccare *Periodi di Sorveglianza* per inserire i dati del Modulo H

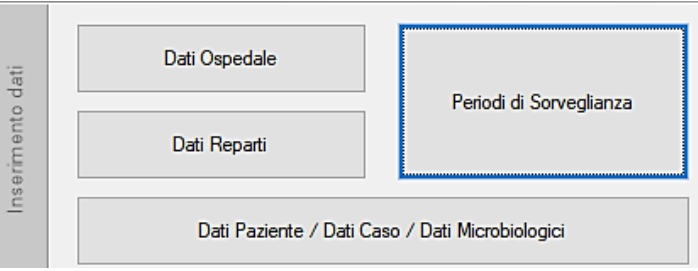

- Aggiungere una nuova sorveglianza cliccando sull'icona  $\frac{d}{d}$  o digitando Ctrl+N
- Selezionare quale *Tipologia di Protocollo di sorveglianza* e quale *Periodo di sorveglianza* si intende applicare. Queste due opzioni, una volta salvate, non sono più modificabili

Si può scegliere tra 3 differenti tipologie di sorveglianza:

- 1. *Minima* (MIN=Minimal): solo dati aggregati relativi alla Struttura Ospedaliera
- 2. *Media* (LIGHT=Light): dati aggregati + dati dei singoli casi di CDI
- 3. *Avanzata* (ENH=Enhanced): dati aggregati + dati dei singoli casi CDI + dati microbiologici

Poiché durante lo Studio Pilota sarà effettuata una sorveglianza di tipo avanzato, con raccolta di dati sui casi di CDI e di ceppi di *C. difficile* isolati dai pazienti con CDI, **si dovrà selezionare la** *Tipologia di Protocollo di Sorveglianza* **Avanzata (ENH=Enhanced)** 

 $\checkmark$  Inserire la data di inizio e di fine dello studio pilota (per un totale 4 mesi)

**NOTA**: Sarà possibile aggiungere successivamente una nuova Sorveglianza (nuovo periodo, relativa tipologia) cliccando sull'icona  $\overline{\Phi}$  o digitando Ctrl+N

Nella cartella *Elenco periodi* potrà essere visualizzato il riepilogo dei differenti periodi di sorveglianza salvati

**NOTA:** Riguardo ai successivi dati da inserire, nel file Access "Translation.mdb" di traduzione in lingua italiana importato al punto 3.3 non è stato possibile modificare tutti i campi, pertanto i testi dei menu a tendina compariranno in lingua inglese

Di seguito sono elencate alcune informazioni relative alle variabili di questa sezione:

### *Tipo di ospedale:*

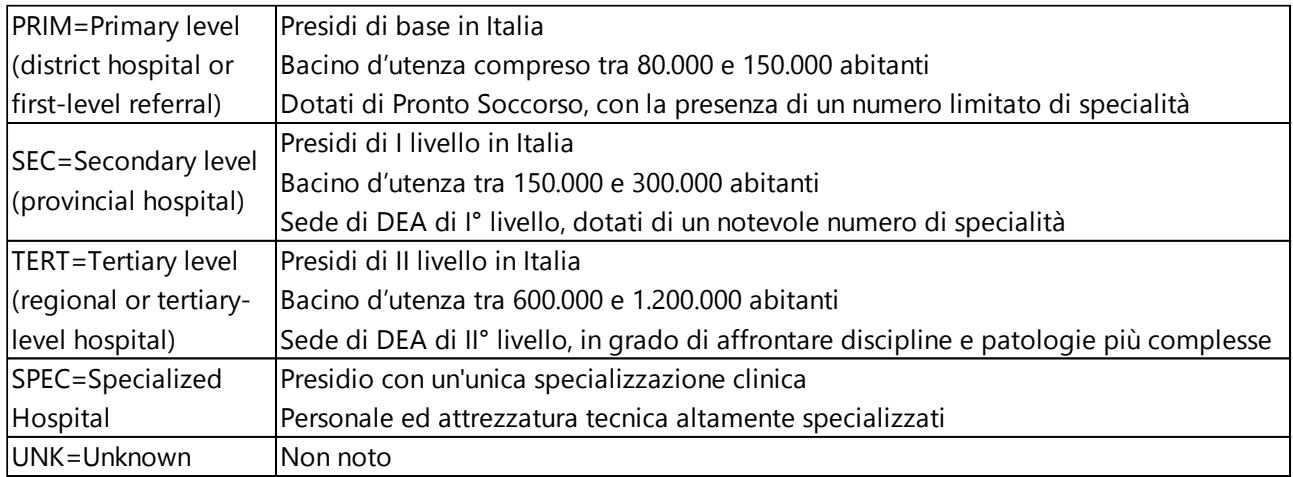

#### *L'ospedale è parte di un AHG?*

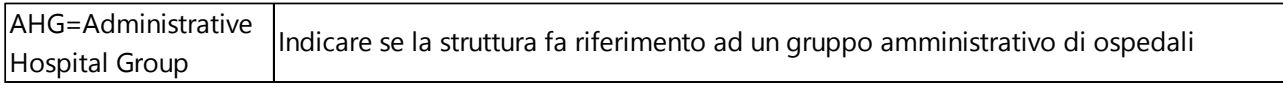

### *I dati si applicano a:*

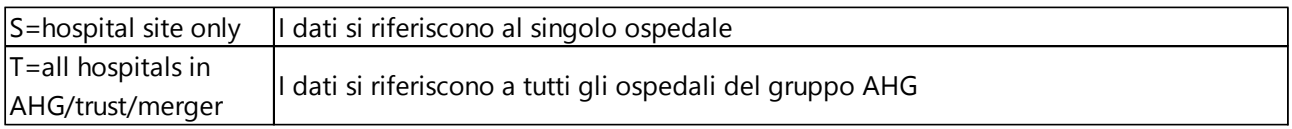

#### Dati di sorveglianza:

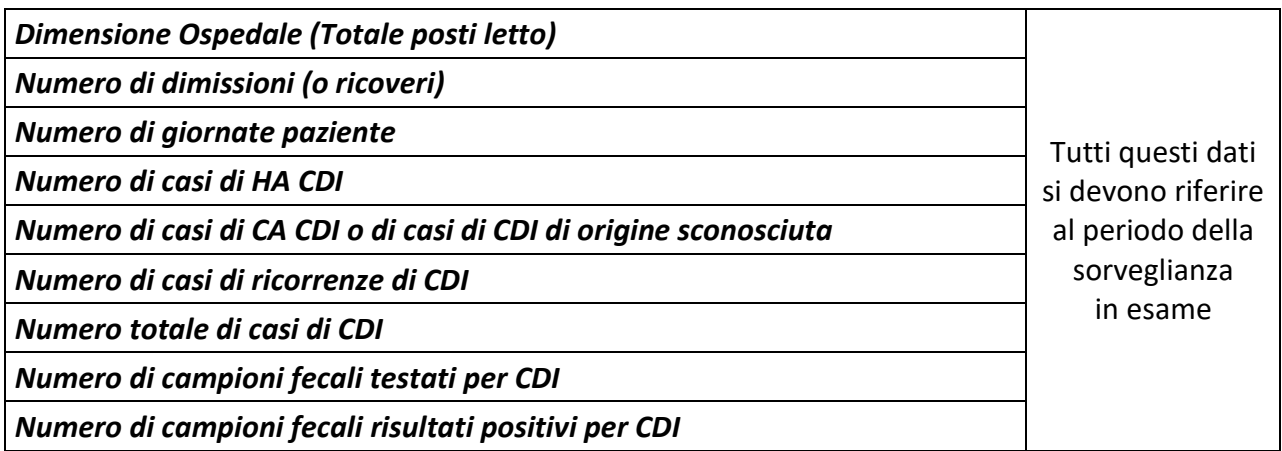

**ORIGINE DEL CASO:** L'origine di un caso di CDI si definisce considerando il luogo e la data di inizio dei sintomi. Se la data di inizio dei sintomi non è disponibile deve essere considerata la data del primo test diagnostico positivo per *C. difficile*. Pertanto si definisce un caso di CDI come:

**1. HA-CDI**: CDI correlata all'assistenza, ovvero acquisita in ospedale

- Esordio dei sintomi dopo 48 ore dal ricovero in una struttura assistenziale
- Esordio dei sintomi nelle prime 48 ore dal ricovero in una struttura assistenziale ma entro 4 settimane dalla dimissione da un precedente ricovero (stessa struttura o altra struttura ospedaliera o socio-sanitaria)
- Esordio dei sintomi in comunità ma entro 4 settimane dall'ultima dimissione da una struttura assistenziale (struttura ospedaliera o socio-sanitaria)
- **2. CA-CDI**: CDI comunitaria, ovvero acquisita fuori dall'ospedale
	- Esordio dei sintomi di CDI in comunità o durante le prime 48 ore di ricovero in una struttura assistenziale, dopo aver accertato che l'esordio dei sintomi sia superiore a 12 settimane rispetto all'ultimo ricovero

#### **3. UNK-CDI:** CDI indeterminata

 Il caso non viene definito dai precedenti criteri per la determinazione del luogo di acquisizione

**4. RICORRENZA:** Nuovo caso di CDI con esordio tra le 2 e le 8 settimane successive alla scomparsa dei sintomi del precedente episodio o, in assenza della data di scomparsa dei sintomi, tra le 2 e le 8 settimane successive all'ultimo campione fecale positivo

I casi con un test di laboratorio positivo per CDI entro 14 giorni dalla scomparsa dei sintomi del precedente episodio o, in assenza della data di scomparsa dei sintomi, entro 14 giorni dall'ultimo campione fecale positivo, non sono considerati nuovi casi e quindi NON devono essere inclusi nella sorveglianza

- Data di inizio sintomi della CDI
- Primo test di laboratorio positivo per CDI
- Data di fine sintomi della CDI
- Successivi test di laboratorio risultati positivi per CDI

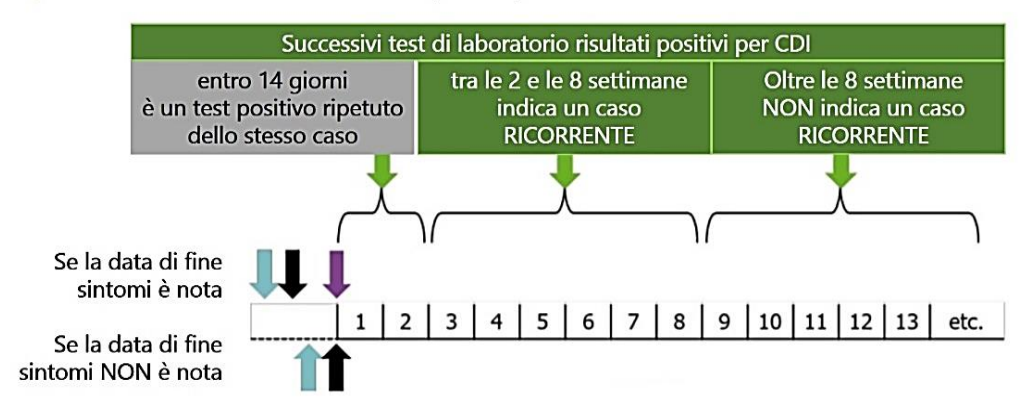

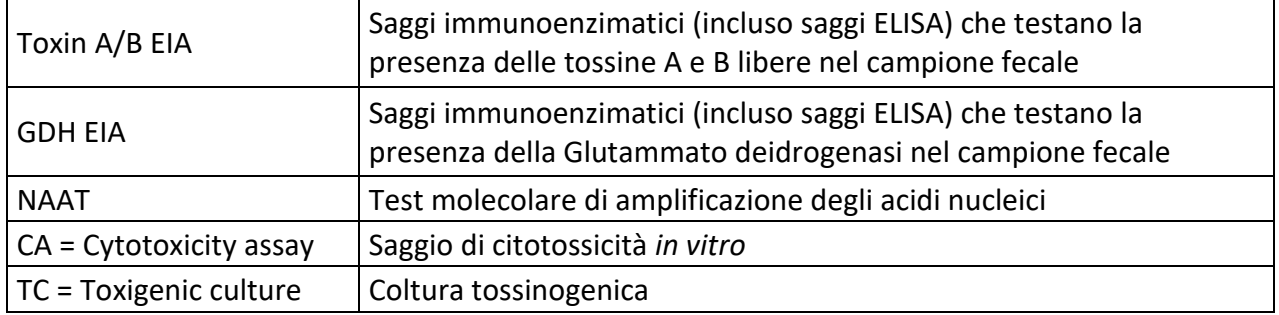

**TEST DIAGNOSTICI**: Di seguito sono riepilogati i test maggiormente utilizzati per la diagnosi di CDI:

 Nel menu a tendina *Algoritmo usato per la diagnosi di CDI*, scegliere il test o la combinazione di test utilizzati nel laboratorio di microbiologia della vostra Struttura Ospedaliera per la diagnosi delle CDI:

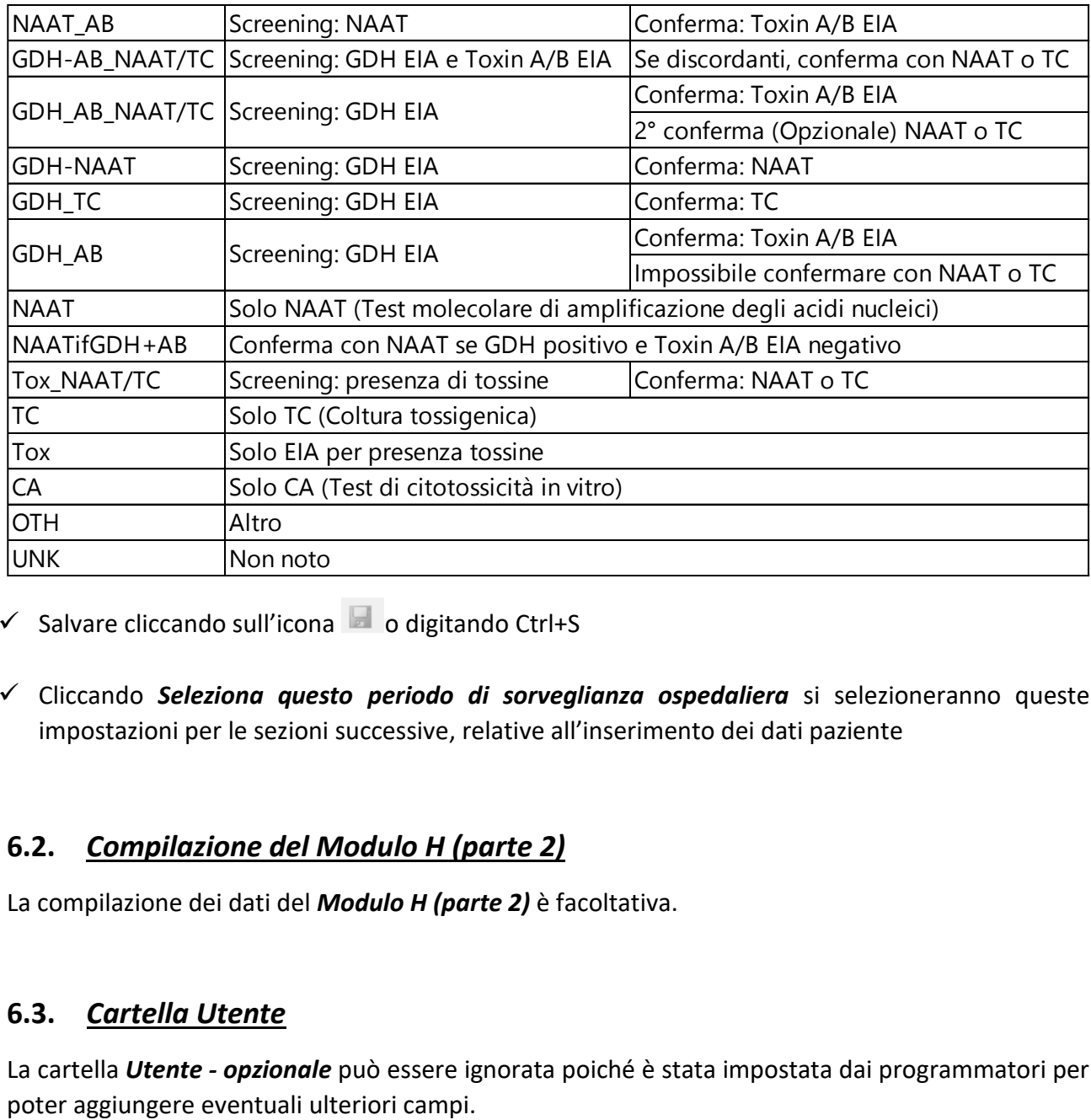

- $\checkmark$  Salvare cliccando sull'icona  $\Box$  o digitando Ctrl+S
- Cliccando *Seleziona questo periodo di sorveglianza ospedaliera* si selezioneranno queste impostazioni per le sezioni successive, relative all'inserimento dei dati paziente

### **6.2.** *Compilazione del Modulo H (parte 2)*

La compilazione dei dati del *Modulo H (parte 2)* è facoltativa.

### **6.3.** *Cartella Utente*

La cartella *Utente - opzionale* può essere ignorata poiché è stata impostata dai programmatori per

# **7. INSERIMENTO DEI DATI: PAZIENTE / CASO / MICROBIOLOGICI (MODULO C e MODULO M)**

### **7.1.** *Compilazione del Modulo C (Parte 1)*

 Cliccare *Dati Paziente / Dati Caso / Dati Microbiologici* per inserire i dati del Modulo C (da compilare nella sorveglianza di livello medio e avanzata)

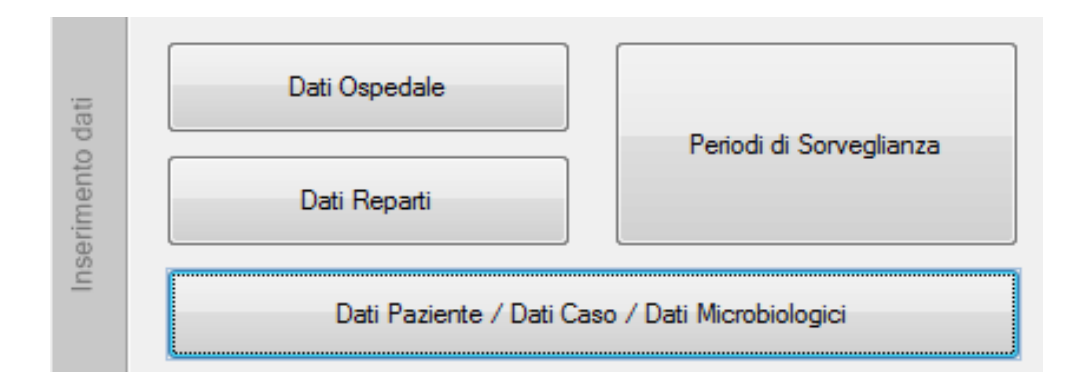

√ Cliccando sull'icona <sup>de</sup> della cartella *Modulo C (Parte1)* è possibile inserire il codice ospedaliero interno e le informazioni su età e sesso relative al paziente con CDI

**NOTA**: le linee guida dell'ECDC raccomandano l'inclusione di pazienti con età < 2 anni solo in presenza di forti evidenze cliniche che facciano sospettare una CDI

 $\checkmark$  Salvare cliccando sull'icona  $\Box$  o digitando Ctrl+S

## **7.2.** *Compilazione del Modulo C (Parte 2)*

- Cliccare *Immettere i dati dell'episodio CDI*
- √ Cliccando sull'icona <sup>de</sup> della cartella *Modulo C (Parte 2)* è possibile inserire le informazioni richieste relative all'episodio di CDI del paziente a cui si fa riferimento

#### *Precedente ricovero ospedaliero negli ultimi 3 mesi*

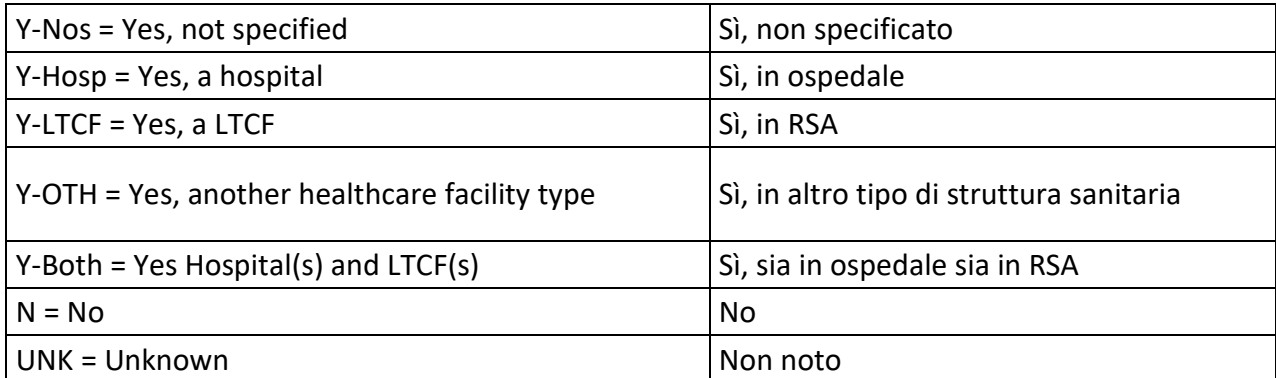

#### *Data del ricovero ospedaliero*

Indicare la data di ammissione ospedaliera del paziente per questo episodio

### *Specialità medico curante (opzionale)*

Indicare la specialità del medico che ha in carico il paziente (può essere diverso dal reparto)

*Punteggio McCabe (opzionale)* , identifica la severità delle condizioni generali del paziente

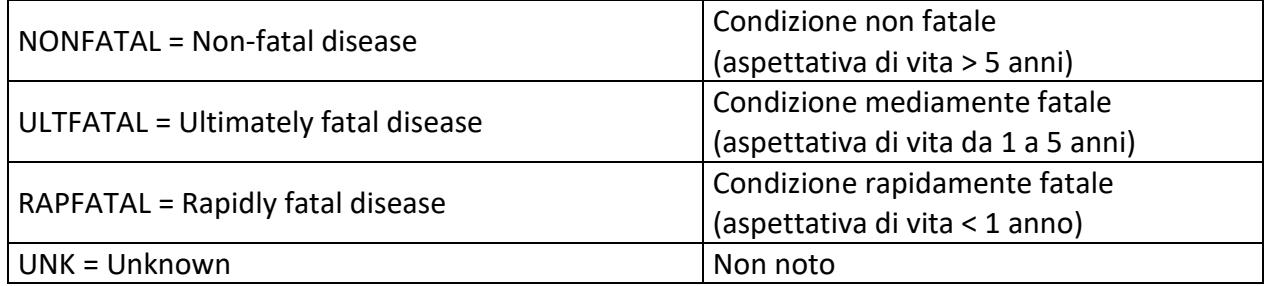

### *Sintomi riferibili alla CDI presenti al ricovero*

Indicare se il paziente già presentava sintomi riferibili a una CDI al momento dell'ammissione in ospedale

### *Data di insorgenza dei sintomi della CDI*

Indicare la data di inizio dei sintomi durante il ricovero. Se i sintomi erano già presenti al momento dell'immissione in ospedale ignorare

### *Data del primo test positivo*

Indicare la data del primo esame diagnostico risultato positivo per CDI

### *Motivo della tipizzazione*

Selezionare "*ROU = Routine surveillance* " se si intende inviare l'isolato di *C. difficile* relativo a questo caso all'Istituto Superiore di Sanità

### *Sono state osservate ricorrenze di CDI?*

Indicare se il paziente ha avuto una ricorrenza, ovvero un altro episodio insorto tra le 2 e le 8 settimane successive alla scomparsa dei sintomi del precedente episodio o, in assenza della data di scomparsa dei sintomi, tra le 2 e le 8 settimane successive all'ultimo campione fecale positivo

### *Origine del caso di CDI*

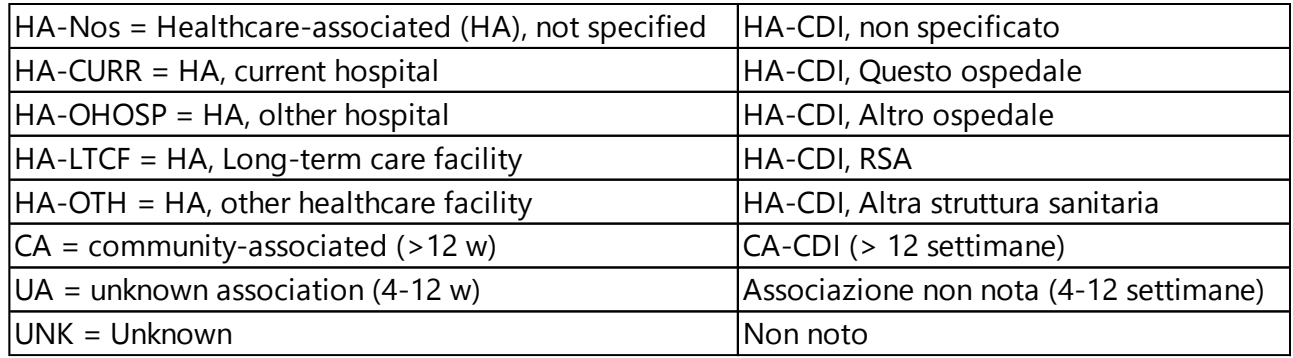

### *Sono state osservate complicazioni dovute alla CDI?*

Indicare Y=YES (Sì) se a seguito della CDI si è verificato uno dei seguenti eventi:

- Ricovero presso altra struttura per il trattamento della CDI
- Ricovero in Terapia Intensiva per complicazioni dovute alla CDI
- Intervento chirurgico di colectomia per megacolon tossico, perforazione o colite refrattaria
- Morte entro 30 giorni dalla diagnosi di CDI, anche se non causa primaria del decesso

### *La CDI è stata trattata (opzionale)?*

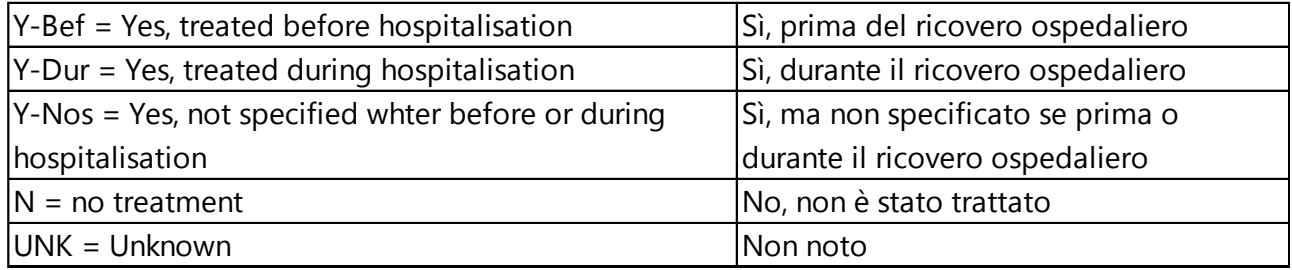

### *Sono stati utilizzati dispositivi di protezione individuale per questo caso di CDI (opzionale)?*

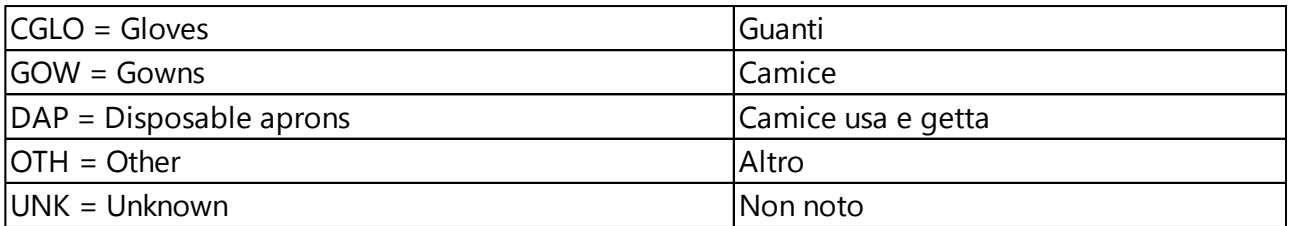

### *Data di inizio del trattamento della CDI (opzionale)*

Indicare la data in cui è cominciato il trattamento per questo caso di CDI

#### *Esito paziente (ECDC WHOCAT) -* Valutazione dell'outcome del paziente con parametri WHOCAT

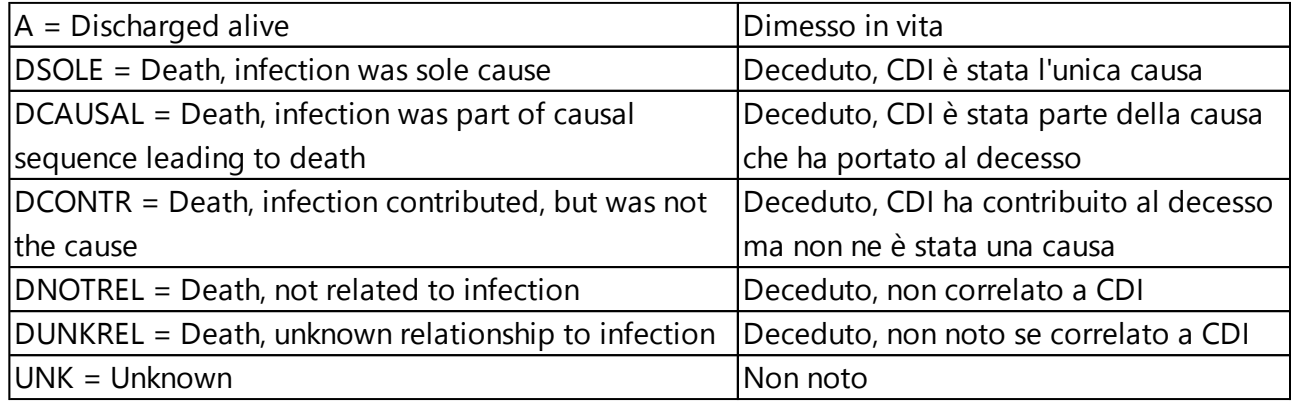

### *Esito paziente (ECDC 3CAT) -* Valutazione dell'outcome del paziente con parametri 3CAT

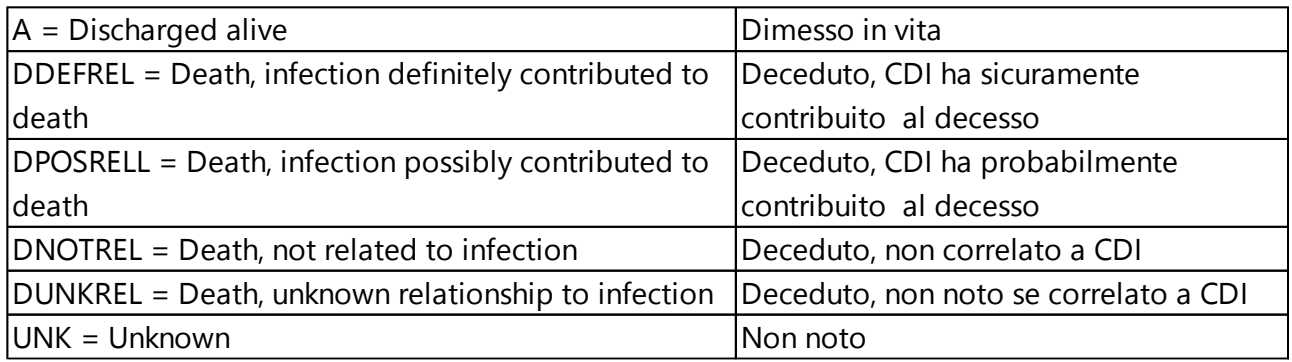

#### *Data di dimissione ospedaliera / del decesso in ospedale*

Indicare la data in cui:

- il paziente è stato dimesso dall'ospedale
- è terminato il follow-up per la CDI se il paziente risulta ancora ricoverato
- il paziente è deceduto (solo se c'è un legame tra il decesso e la CDI)

### *E' stato isolato C. difficile dalle feci di questo paziente?*

Rispondere SI' (Y = Yes) se si intende inviare l'isolato di *C. difficile* relativo a questo caso di CDI all'Istituto Superiore di Sanità

 $\checkmark$  Salvare cliccando sull'icona  $\Box$  o digitando Ctrl+S

### **7.3.** *Compilazione del Modulo M*

**IMPORTANTE**: I dati da inserire al modulo M sono relativi alla tipizzazione e caratterizzazione dei ceppi di *C. difficile* inviati. **Sarà quindi compilato dall'Istituto Superiore di Sanità dopo le analisi microbiologiche**

**NOTA**: In riferimento all'intera sezione 7 va tenuto presente che:

- Cliccando sull'icona <sup>d</sup>ella cartella *Modulo C (Parte 2)* è possibile aggiungere un altro episodio di CDI per lo stesso paziente. È considerato secondo episodio se compare 8 settimane dopo la scomparsa dei sintomi del primo episodio o, in assenza della data di scomparsa dei sintomi, dopo 8 settimane dall'ultimo test risultato positivo per CDI
- Nella cartella *Elenco degli episodi* è possibile visualizzare il riepilogo degli episodi di CDI che sono stati inseriti
- Quando si chiude la finestra *Modulo C : Dati paziente (Parte 2)* si riapre in automatico la cartella relativo al *Modulo C : Dati paziente (Parte 1)* . Si potranno così inserire i dati di un nuovo paziente cliccando sull'icona
- Nella cartella *Elenco dei pazienti* di questa sezione è possibile visualizzare il riepilogo dei casi con i dati dei pazienti che sono stati inseriti
- Anche in questa sezione la cartella *Utente - opzionale* può essere ignorata poiché è stata impostata dai programmatori per poter aggiungere eventuali ulteriori campi

# **8. ANALISI ED ESPORTAZIONE DEI DATI**

Per inviare i dati all'Istituto Superiore di Sanità e alla Regioni di appartenenza è necessario esportarli. A questo riguardo è bene ricordare che HelicsWin.Net effettua una serie di validazioni automatiche dei dati inseriti nel programma prima dell'esportazione

### **8.1** *Esportare i dati da un solo computer*

 Prima di esportare i dati è necessario effettuare un *Controllo Qualità dei Dati* al fine di verificare che non ci siano state incongruenze nell'inserimento dei dati, così da poter correggere ad aggiornare il database. È molto importante verificare che non ci siano né errori né note da parte del sistema

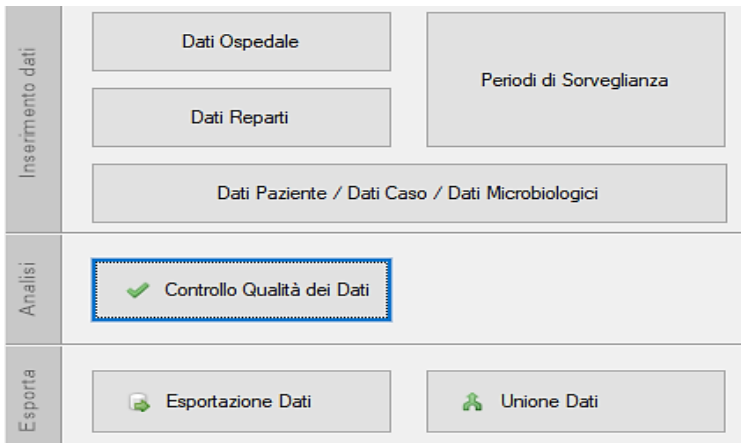

Una volta raccolti e controllati tutti i dati sarà necessario esportarli per poterli inviare all'Istituto Superiore di Sanità

Aprire la cartella *Esportazione Dati* e selezionare la Sorveglianza di interesse

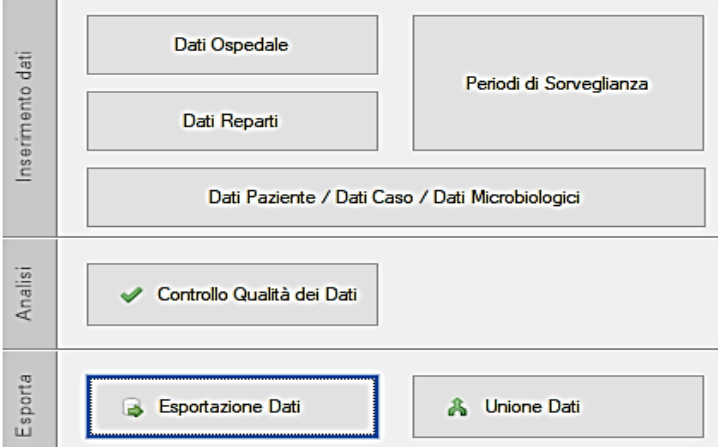

 Selezionare *Includi il nome Ospedale* e *Includi codice interno del paziente* prima di esportare i dati del database

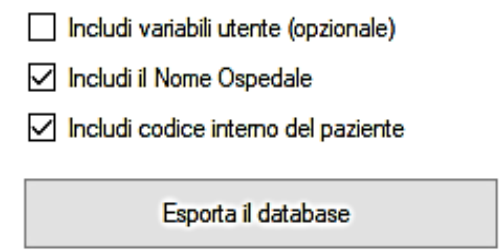

 $\checkmark$  Prima di inviare via email un file Access che raccolga i dati è necessario comprimerlo, creando un file .zip o .rar

**IMPORTANTE:** Si ricorda che **la trasmissione dei dati all'Istituto Superiore di Sanità dovrà avvernire esclusivamente tramite Microsoft Access (.mdb)**

### **8.2.** *Esportare i dati da due o più computer*

È possibile che all'interno di un'unica Azienda Ospedaliera più persone possano aver inserito i dati in HelicsWin.Net da differenti postazioni, quindi da differenti computer. In questo caso prima di esportare i dati è necessario unirli

 Accedere alla sezione *Unione Dati* per unire i differenti database salvati sui diversi computer, al fine di creare un unico file da comprimere ed inviare all'Istituto Superiore di Sanità o alle Regioni di appartenenza

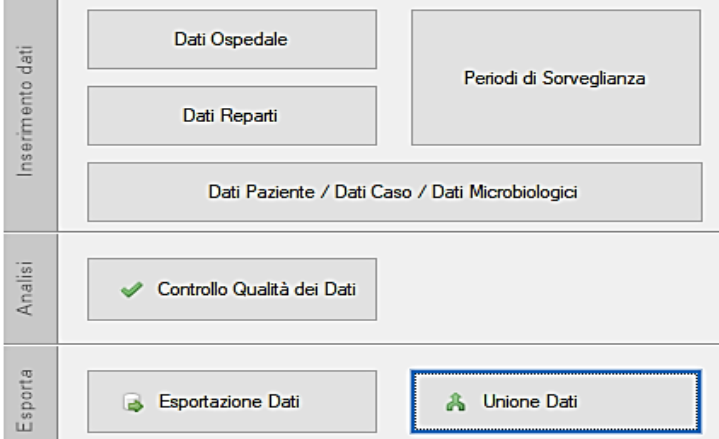

 Cliccare *(1) Aggiungi database* per caricare il file Access del database da unire a quello già presente sul PC di utilizzo per l'esportazione (indicato come HelicsWinNetCDI\_mdb con percorso C:\HWN2)

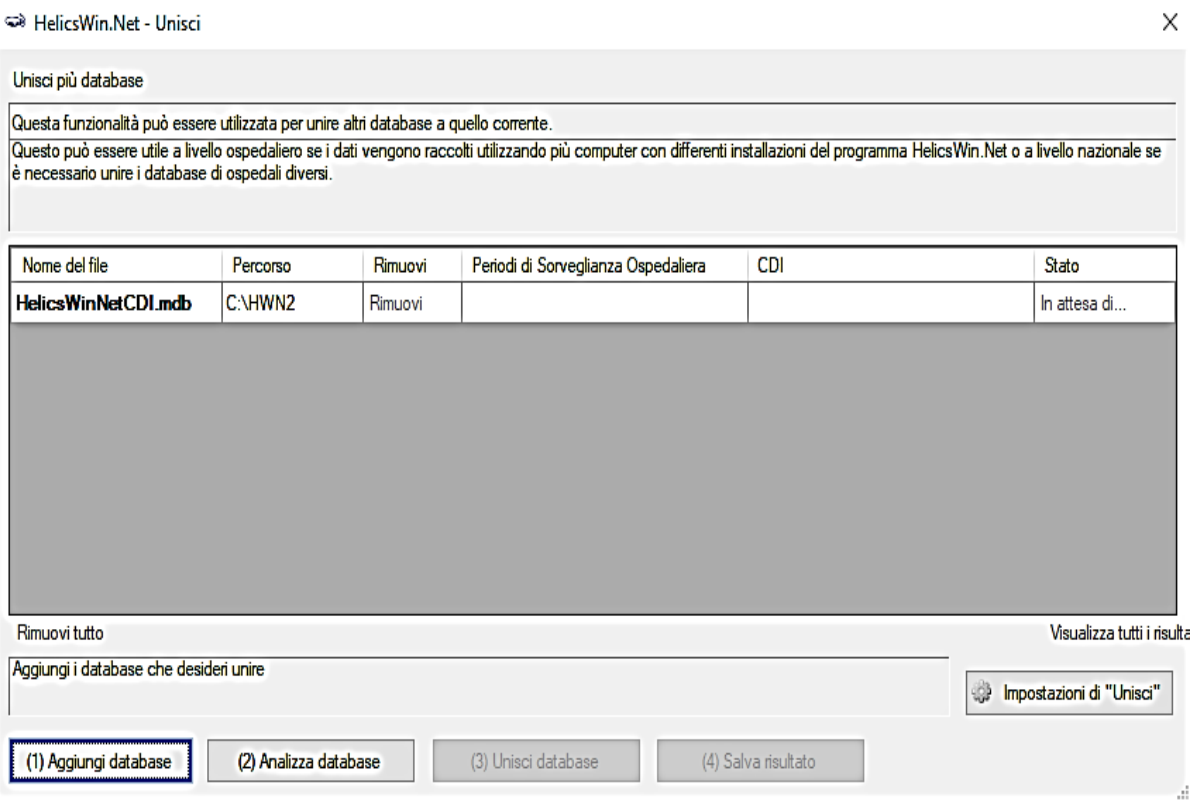

- Cliccare *(2) Analizza database* e successivamente *(3) Unisci database*
- $\checkmark$  Se non vengono riportati errori e si osserva che i Periodi di Sorveglianza Ospedaliera ed i Reparti sono corretti, cliccare *(4) Salva risultato*
- $\checkmark$  Riavviare il programma per rendere esecutiva l'operazione

### **9. IMPOSTAZIONI**

### **9.1.** *Personalizzazione*

Nella sezione *Impostazioni* è possibile personalizzare alcune impostazioni del programma

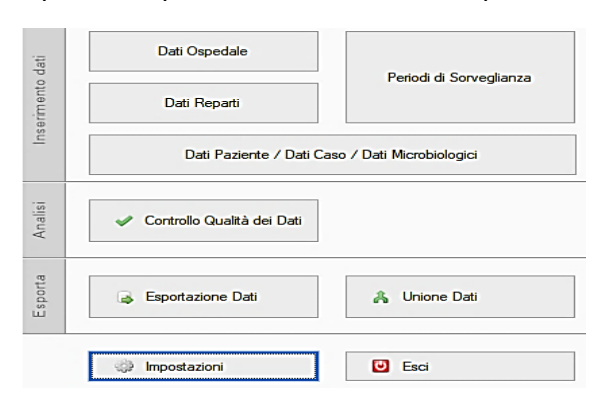

Tra le varie impostazioni, nella cartella *Layout* è possibile modificare la dimensione delle finestre di lavoro ed i caratteri di lettura

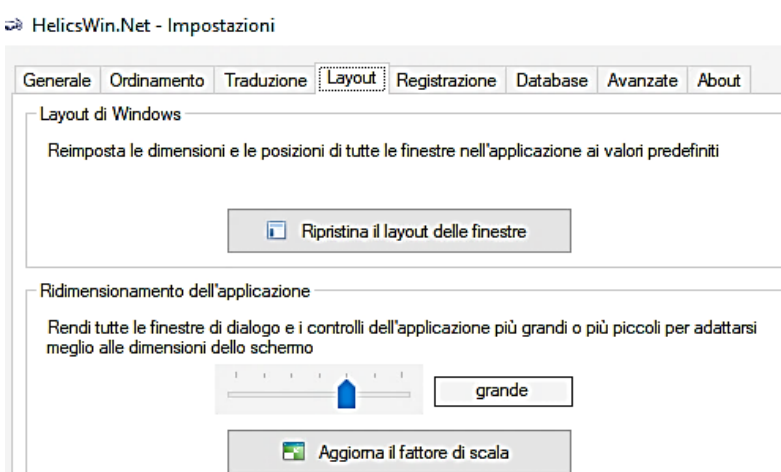

Nella cartella *About* sono presenti i collegamenti per alcune documentazioni di riferimento

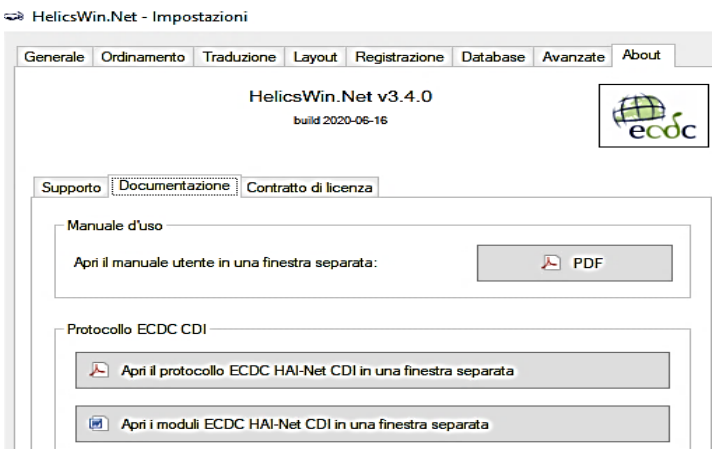